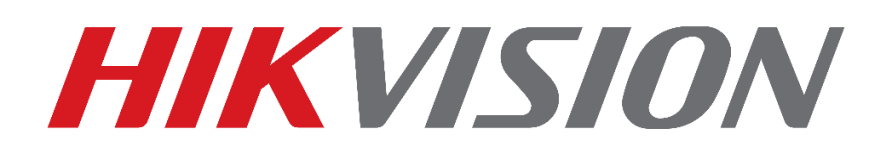

# **Como Atualizar Firmware Do DVR**

**(Via Pendrive)**

**Guia Rápido**

**EQUIPE DE SUPORTE TÉCNICO HIKVISION**

**Versão: 1.0**

**2017-01**

#### **TODOS OS DIREITOS RESERVADOS.**

Toda e qualquer informação, incluindo, textos, imagens, gráficos entre outros, são propriedade da Hangzhou Hikvision Digital Technology Co., Ltd. ou suas subsidiárias (doravante referida como "Hikvision"). Este documento "Como Resetar Senha" não pode ser alterado distribuído, parcialemte ou totalmente, por qualquer meio, sem a prévia autorização por escrito da Hikvision.

Salvo estipulação em contrário, a Hikvision não oferece quaisquer garantias em relação ao Documento.

### **CONTRATO**

NA MÁXIMA EXTENSÃO PERMITIDA PELA LEI APLICÁVEL, O PRODUTO DESCRITO, COM O SEU HARDWARE, SOFTWARE E FIRMWARE, É FORNECIDO "COMO ESTÁ", COM TODAS AS FALHAS E ERROS, E A HIKVISION NÃO FAZ GARANTIAS, EXPRESSAS OU IMPLÍCITAS, INCLUINDO, SEM LIMITAÇÃO, COMERCIABILIDADE, SATISFAÇÃO QUALIDADE, ADEQUAÇÃO A UM FIM ESPECÍFICO E NÃO VIOLAÇÃO DE TERCEIROS. EM NENHUM EVENTO A HIKVISION, SEUS DIRETORES, FUNCIONÁRIOS, FUNCIONÁRIOS OU AGENTES SERÃO RESPONSÁVEIS POR QUAISQUER DANOS ESPECIAIS, CONSEQÜENCIAIS, INCIDENTAIS OU INDIRETAS, INCLUINDO, ENTRE OUTROS, DANOS POR PERDA DE LUCROS EMPRESARIAIS, INTERRUPÇÃO DE NEGÓCIOS OU PERDA DE DADOS OU DOCUMENTAÇÃO, EM O USO DESTE PRODUTO, MESMO QUE A HIKVISION TENHA SIDO AVISADA DA POSSIBILIDADE DE TAIS DANOS. NO QUE SE REFERE AO PRODUTO COM ACESSO À INTERNET, O USO DO PRODUTO PODERÁ TER RISCOS. A HIKVISION NÃO TOMARÁ QUALQUER RESPONSABILIDADE POR OPERAÇÃO ANORMAL, FUGA DE PRIVACIDADE OU OUTROS DANOS RESULTANTES DE ATAQUE DE CYBER, ATAQUE DE HACKER, INSPEÇÃO DE VÍRUS OU OUTRO MEIO VIA INTERNET QUE POSSA CAUSAR RISCO DE SEGURANÇA; NO ENTANTO, A HIKVISION FORNECERÁ APOIO TÉCNICO SE NECESSÁRIO. AS LEIS DE VIGÊNCIA VARIAM POR JURISDIÇÃO. VEJA POR FAVOR TODAS AS LEIS RELEVANTES EM SUA JURISDIÇÃO ANTES DE USAR O PRODUTO PARA GARANTIR QUE SEU USO ESTÁ CONFORME A LEI APLICÁVEL. A HIKVISION NÃO SERÁ RESPONSÁVEL PELO EVENTO QUE ESTE PRODUTO É USADO COM FINS ILÍCITOS. EM CASO DE CONFLITOS ENTRE O PRESENTE DOCUMENTO E A LEGISLAÇÃO APLICÁVEL, O MAIS ATUAL PREVALECE.

## Conteúdo

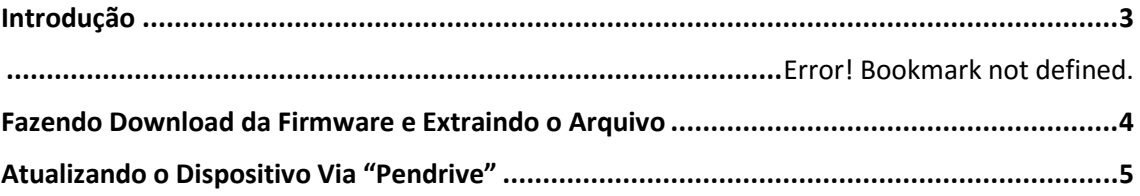

### <span id="page-2-0"></span>**Introdução**

O tutorial a seguir tem o intuito de ensinar como atualizar firmware de dispositivos via pendrive diretamente no equipamento, nesse tipo de atualização não é necessário conectar DVR na rede.

**Nota: Certifique-se que a versão de firmware é a correta para o equipamento, atualização com arquivo de firmware incompatível ou incorreto pode danificar o dispositivo.**

### <span id="page-3-0"></span>**Fazendo Download da Firmware e Extraindo o Arquivo**

• Acesse o link http://www.hikvision.com/pt-br/download 89.html e baixe a firmware correspondente ao modelo do dispositivo. **Nota: Atulizações realizadas com firmware incorreta pode danificar o seu equipamento.**

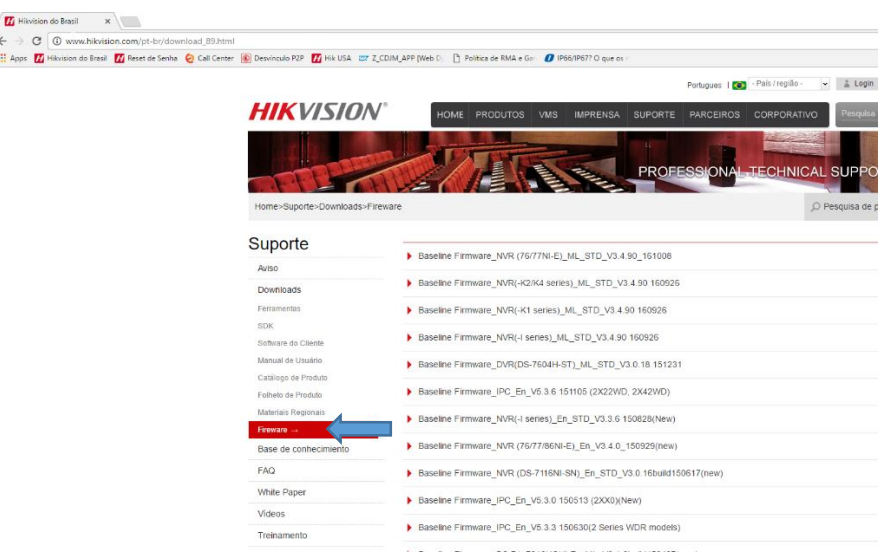

 Abra o arquivo baixado clique com o botão direito do mouse e em seguida extraia para o local desejado.

**Nota: É necessário ter instalado em seu pc um tipo de software para descompactar o arquivo como winrar, 7zip e etc.**

Nesse tutorial utilizaremos o winrar.

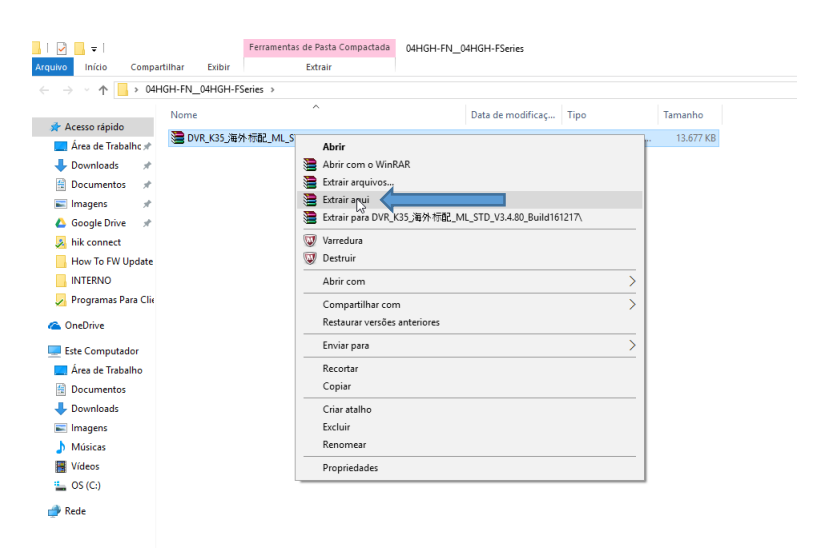

- Após extrair, aparecerá o arquivo "digicap.dav" o qual será utilizado para atualizar o dispositivo posteriormente.
- Copie o arquivo "digicap.dav" para um pendrive de preferência formatado em FAT32.

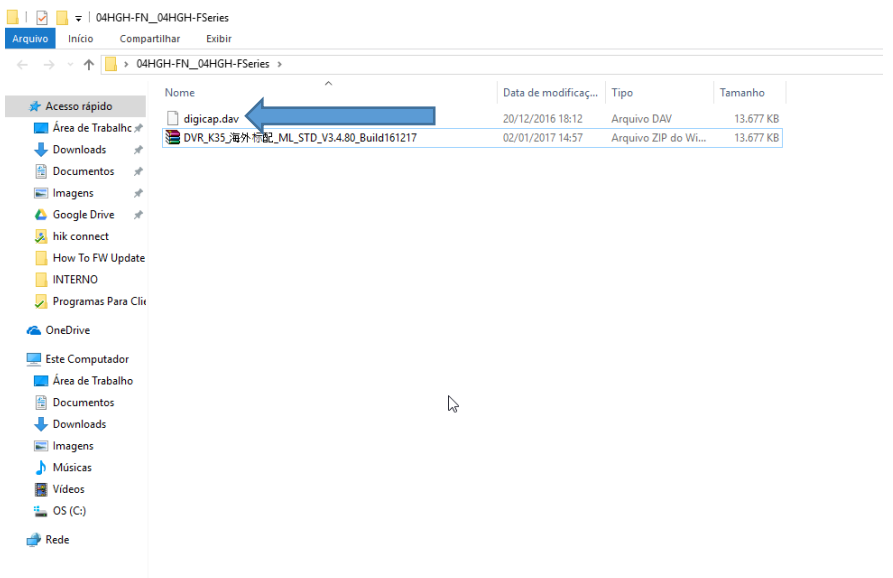

### <span id="page-4-0"></span>**Atualizando o Dispositivo Via "Pendrive"**

- Conecte o monitor, mouse, fonte de alimentação e o pendrive com o arquivo de atualização descompactado no DVR.
- Aguarde o equipamento reiniciar e ative-o com uma senha alfa numérica **ex: Abc12345** .
- Clique em "OK".

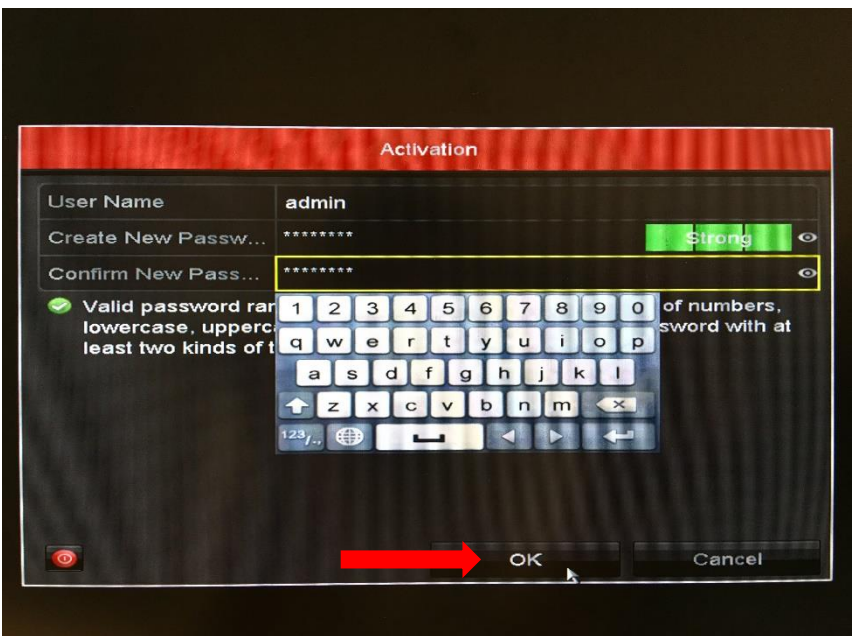

- Será exibida a mensagem informando que o dispositivo foi ativado.
- Clique em "OK".

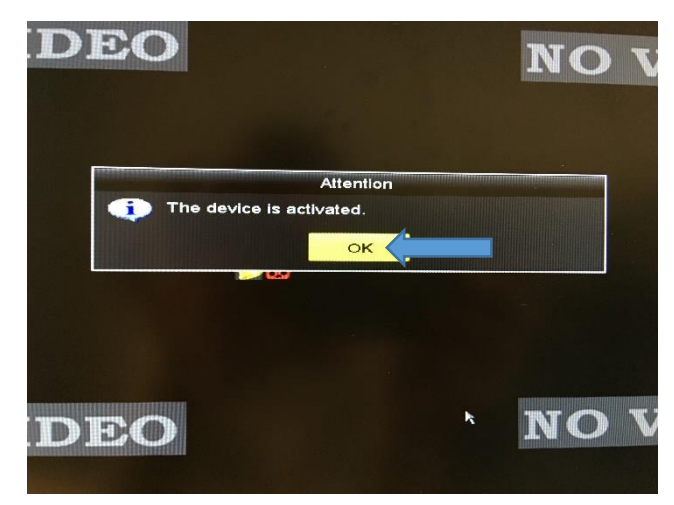

 Em seguida clique 3 vezes com o botão direito do mouse, para ultrapassar o assistente de configuração.

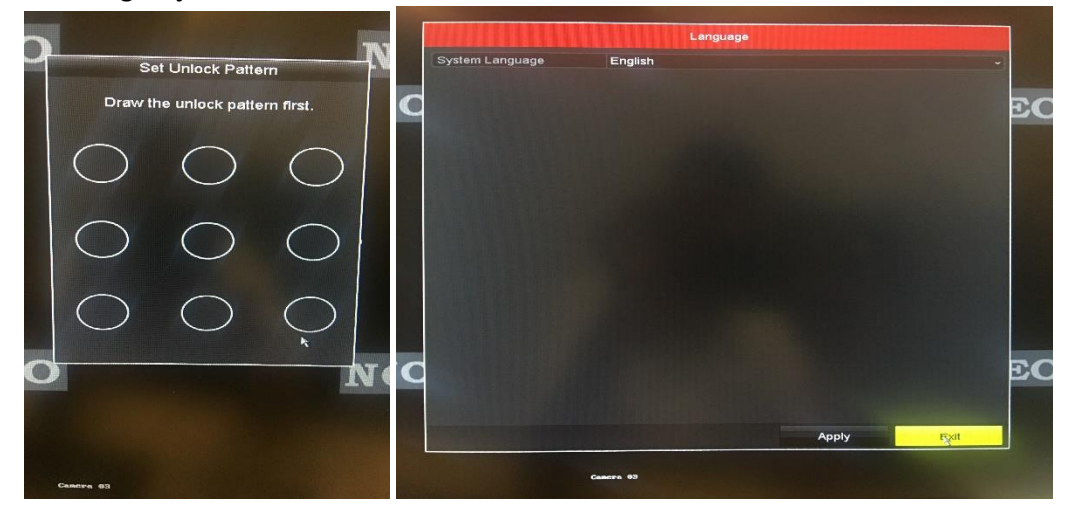

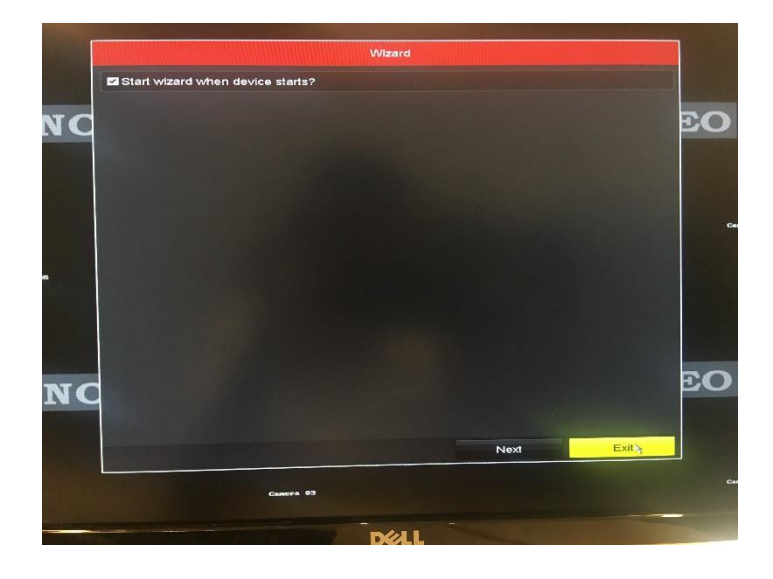

Clique em "Yes" para fechar o assistente.

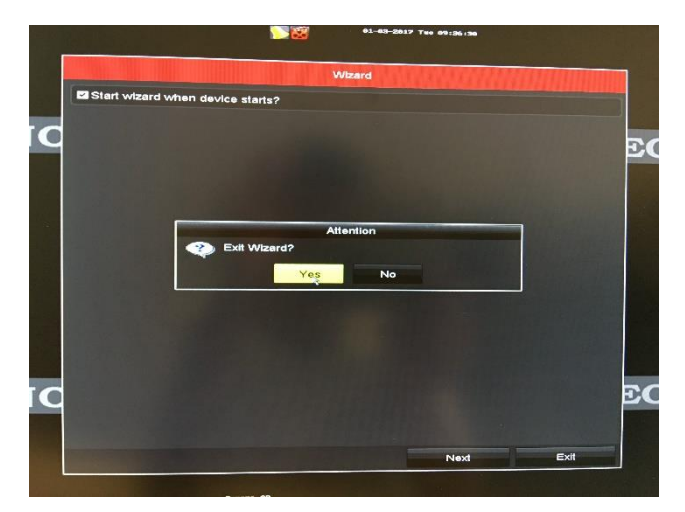

- Insira o Pendrive no equipamento em uma das portas USB.
- Clique com o botão direito do mouse e logo após com o esquerdo em "Menu|Maintenance|Upgrade.

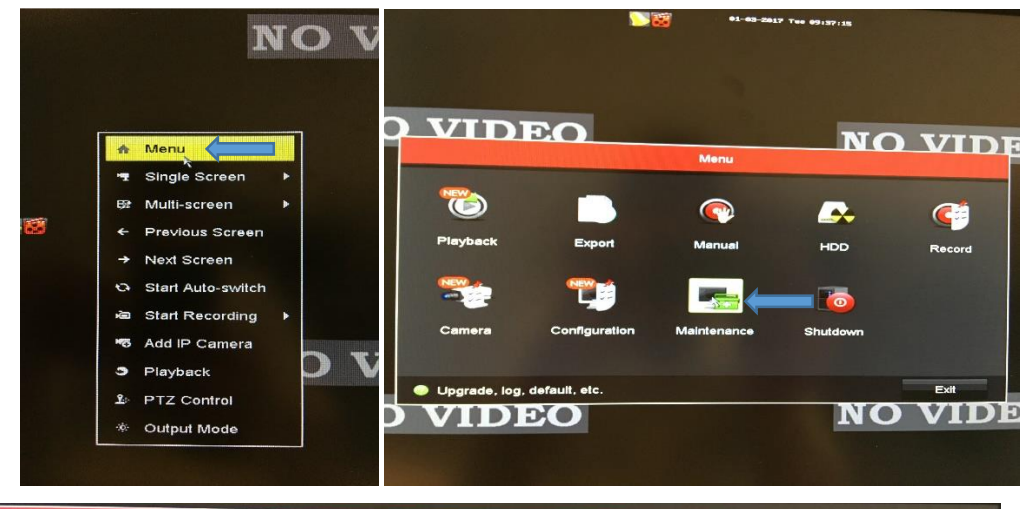

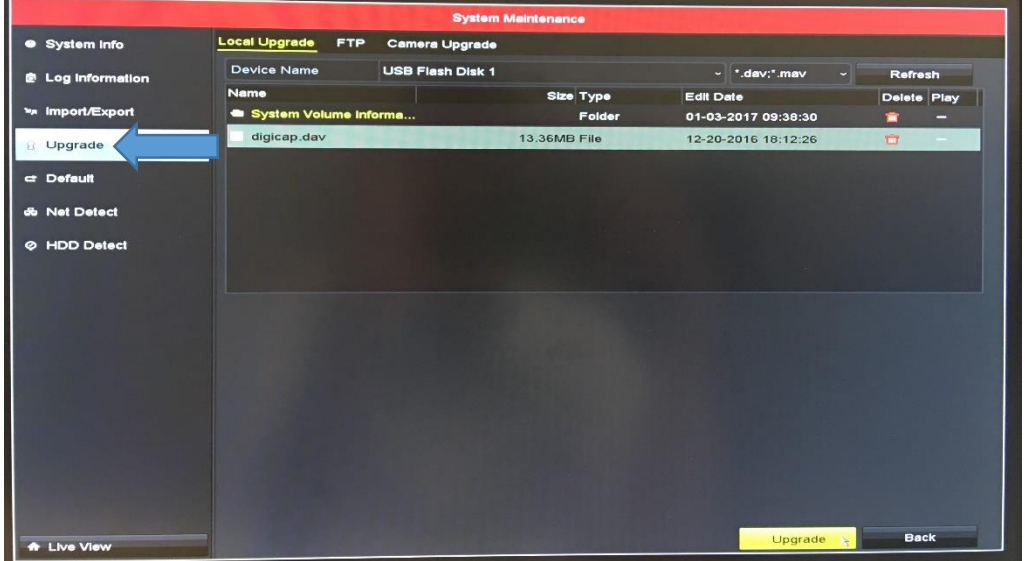

Selecione o arquivo "digicap.dav" e clique em "Upgrade (em amarelo).

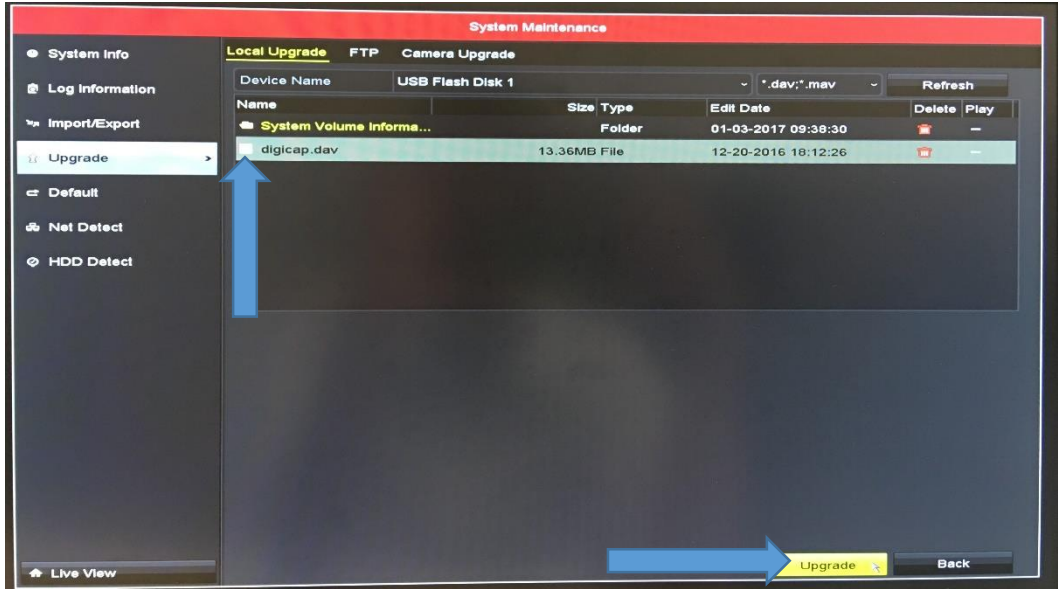

 Em seguida clique em "Yes" para iniciar a atualização e logo após o sistema reiniciar o dispositivo.

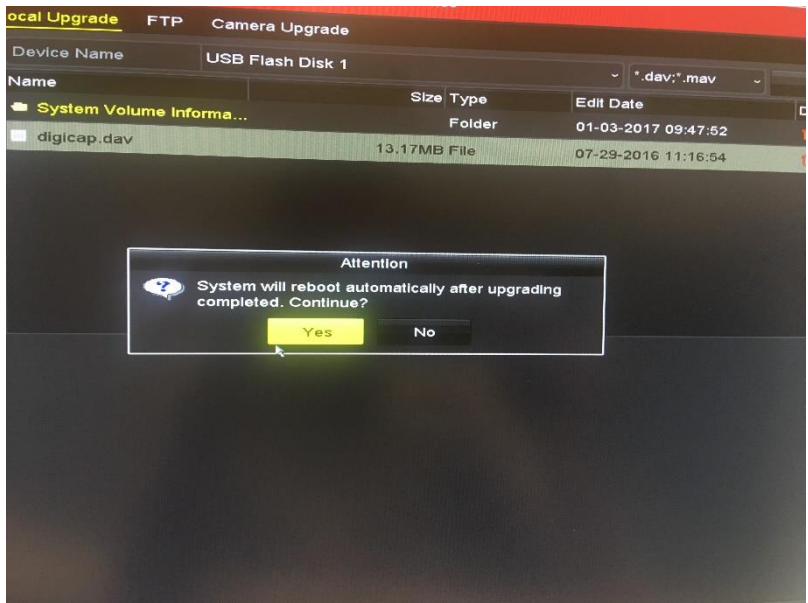

Aguarde o DVR ler o arquivo e começar atualizar o sistema.

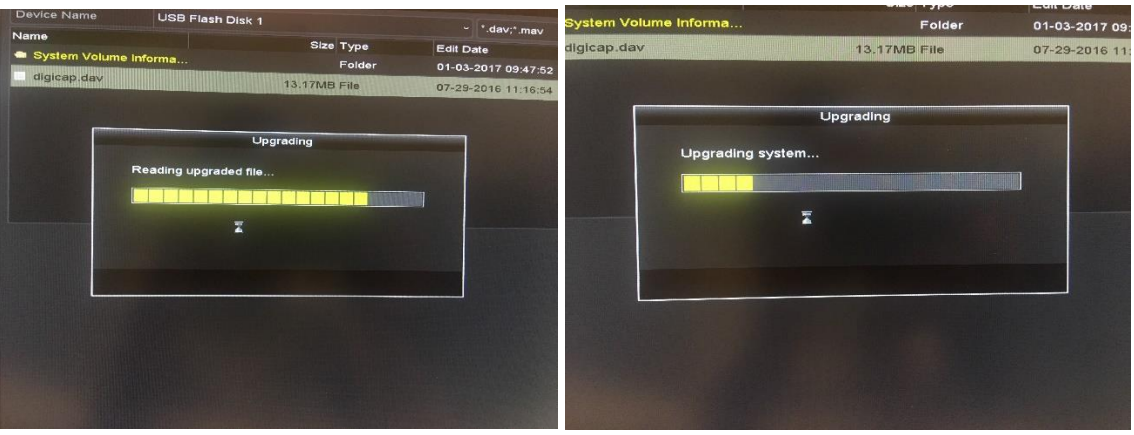

 Ao final da atualização o equipamento exibirá a mensagem dizendo que o sistema será reiniciado.

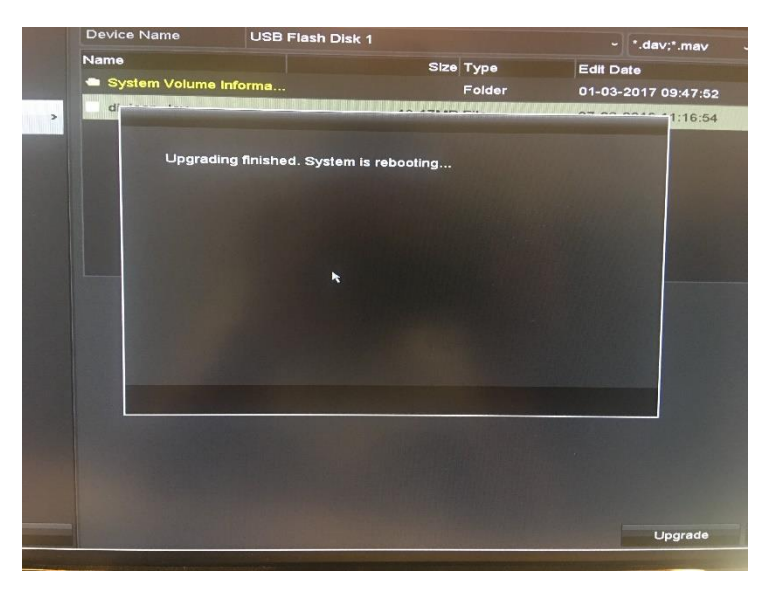

 Atualização concluída! O equipamento será reiniciado com a firmware desejada e voltará ao padrão de fábrica.

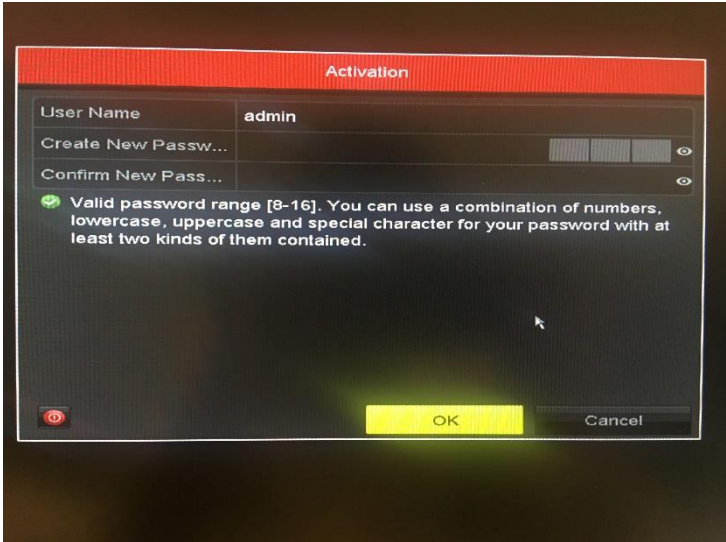